## **How to Make a One-Time Payment**

1. Once you have logged in to the Nelnet site, you will see the "Make a Payment" tile just below the current balance. Click there to begin. (You can also register to receive text messages.)

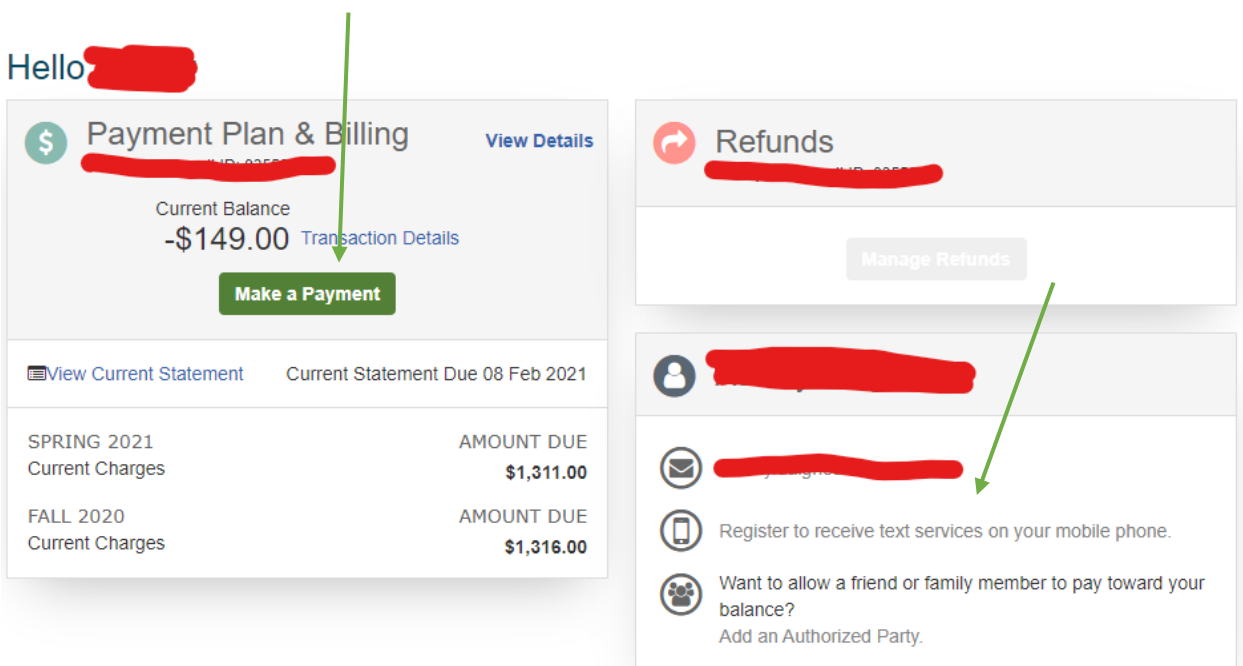

2. The amount due will prepopulate, but as you can see below, you can overwrite the amount and enter the amount you would like to pay. Please be sure to enter the payment in a term with a balance due.

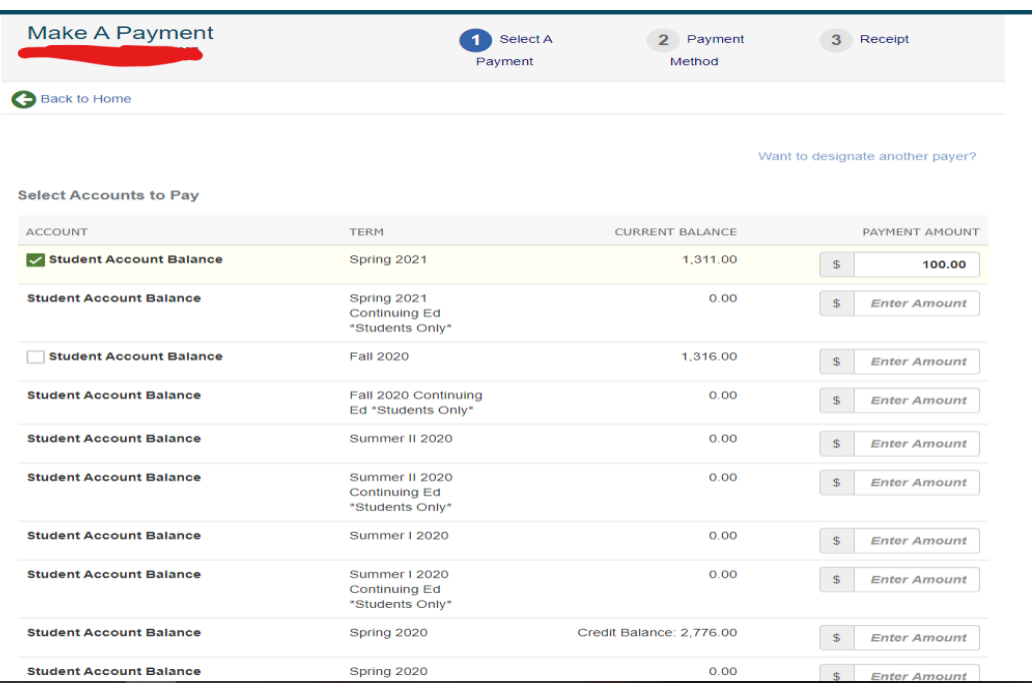

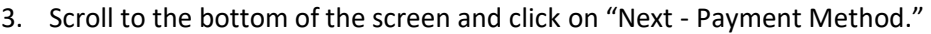

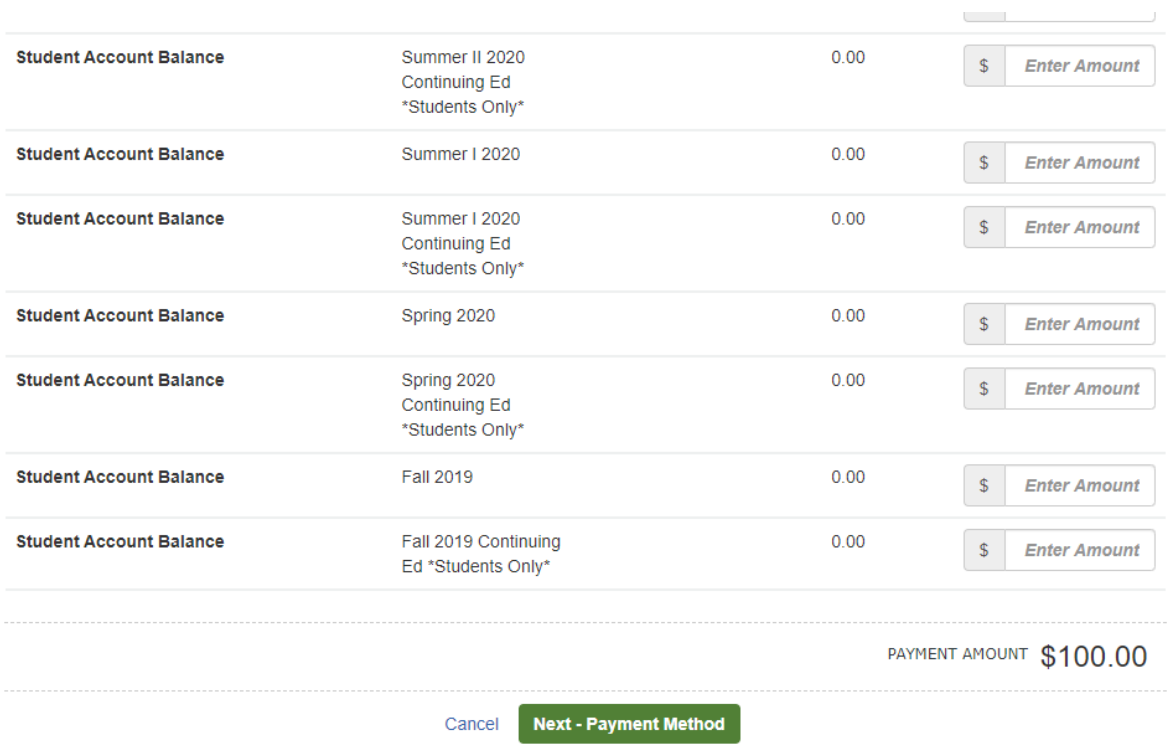

4. You will have the choice to make a payment via your banking (ACH) information or a debit/credit card.

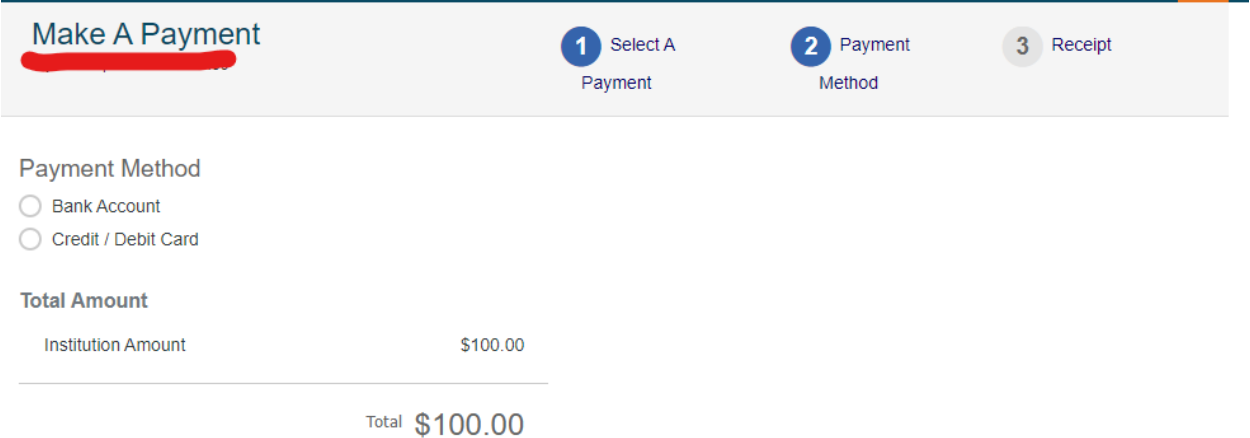

4a. If you chose to pay via your bank account, you will be asked to provide the following details:

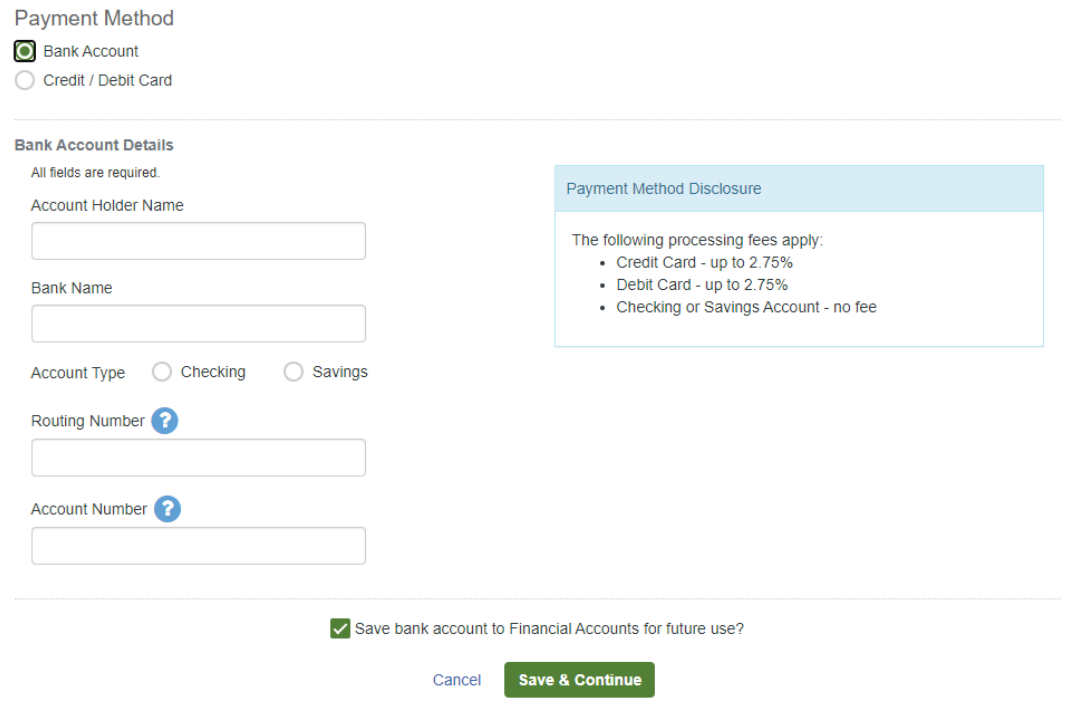

4b. If you chose to pay via a credit card (Visa/MasterCard/Discover), you will be asked to provide the following details (please be sure to take note of the processing fees):

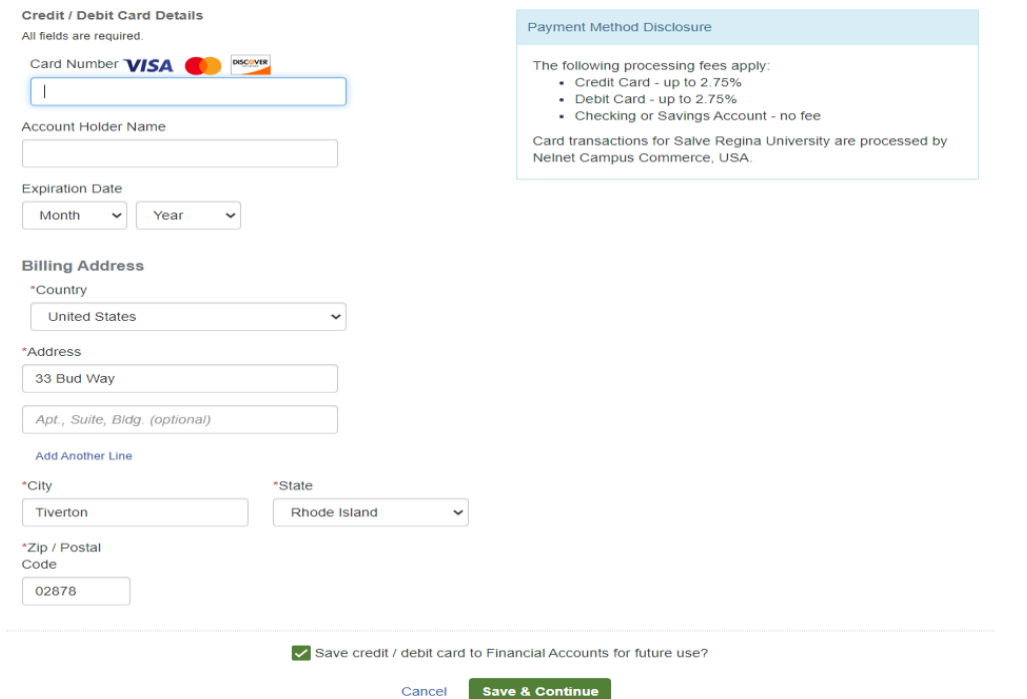

5. You will receive a confirmation message and email when payment has been successfully submitted.